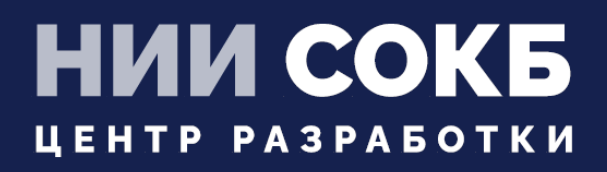

### КОМПЛЕКСНАЯ ЦИФРОВАЯ МУЛЬТИПЛАТФОРМА УПРАВЛЕНИЯ МОБИЛЬНЫМИ СРЕДСТВАМИ КОММУНИКАЦИЙ

МОБИЛЬНЫЙ КЛИЕНТ iOS

# **SAFEMOBILE**

Москва

2022

# **СОДЕРЖАНИЕ**

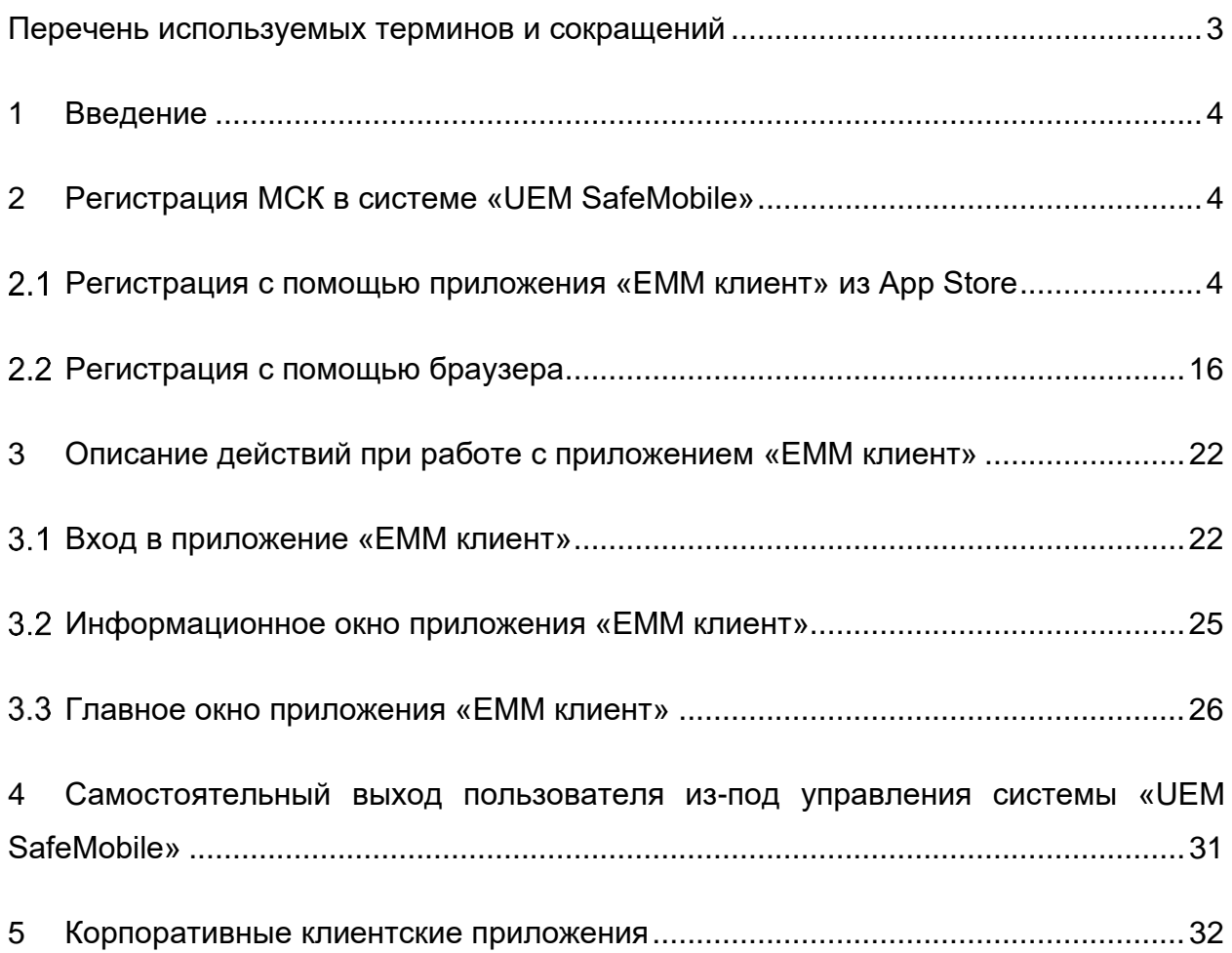

# **Перечень используемых терминов и сокращений**

#### **Таблица 1 − Перечень терминов и сокращений**

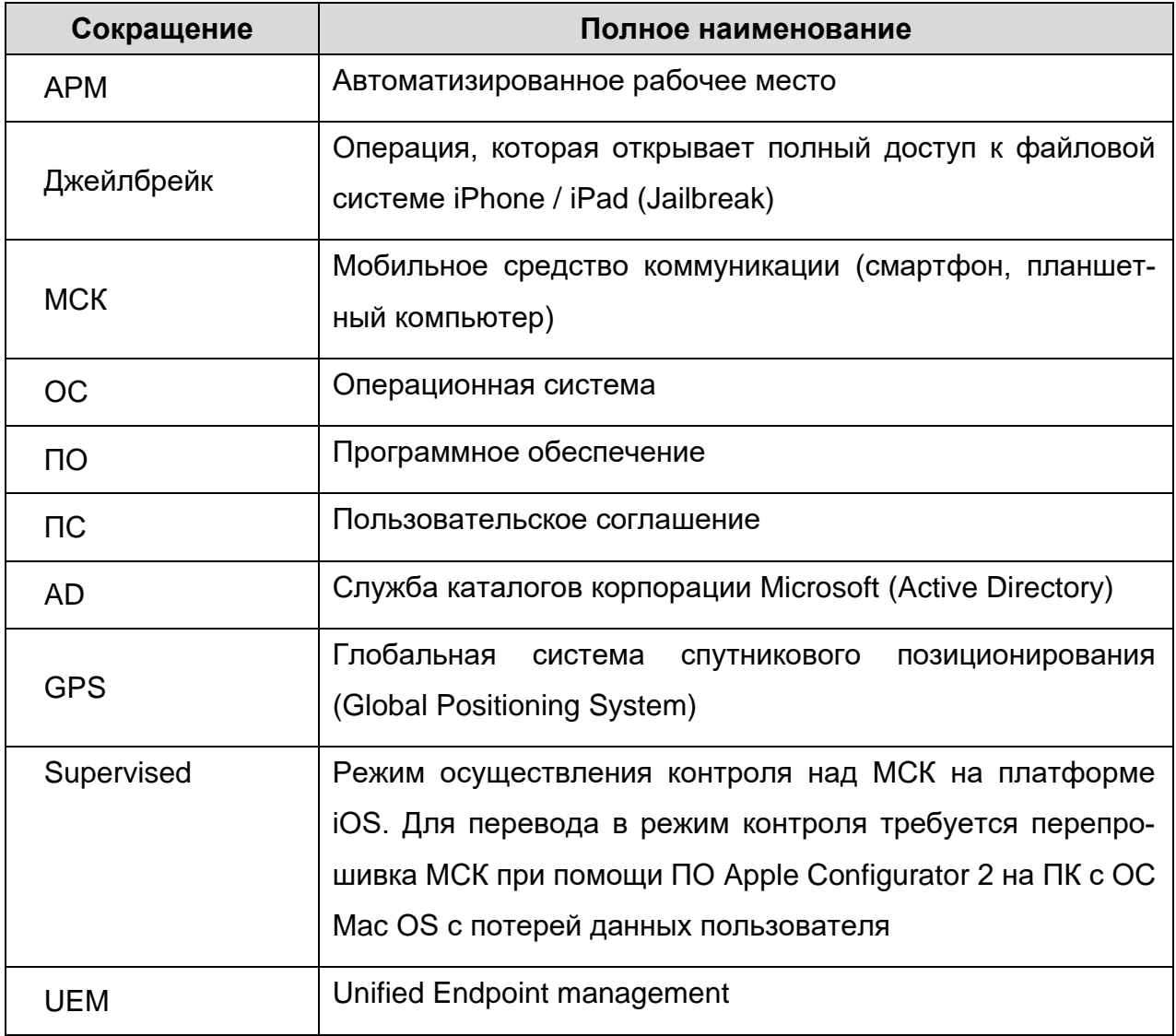

# **1 Введение**

Настоящее Руководство описывает действия, выполняемые пользователем при работе с клиентским компонентом комплексной цифровой мультиплатформы управления мобильными средствами коммуникаций «UEM SafeMobile» (далее по тексту – «UEM SafeMobile»» или система), а именно: мобильным клиентом SafeMobile, работающим на устройствах iPad/iPhone на базе ОС iOS версий от 10 и выше.

Для МСК под управлением ОС iOS основные функции управления выполняются посредством конфигурационного профиля управления SafeMobile.

Мобильный клиент SafeMobile осуществляет мониторинг геопозиции и обнаружение взлома устройства (Джейлбрейк), а также позволяет пользователю производить установку на МСК корпоративных приложений, назначенных Администратором.

# **2 Регистрация МСК в системе «UEM SafeMobile»**

Перед началом работы пользователю необходимо проверить корректность значений даты, времени и часового пояса на МСК.

Для того, чтобы на МСК, после подключения к системе «UEM SafeMobile», имелась возможность установки публичных приложений, сотруднику необходимо аутентифицироваться в магазине публичных приложений App Store.

В системе «UEM SafeMobile» предусмотрены два способа регистрации МСК: через приложение «EMM клиент» из App Store, либо посредством браузера.

### **Регистрация с помощью приложения «EMM клиент» из App Store**

### **2.1.1 Авторизация в системе и загрузка профиля конфигурации**

Для того, чтобы загрузить на МСК приложение «EMM клиент» необходимо воспользоваться учетной записью Apple ID и зайти в магазин приложений App Store, найти приложение и нажать кнопку **«Загрузить»** (рисунок [1\)](#page-4-0).

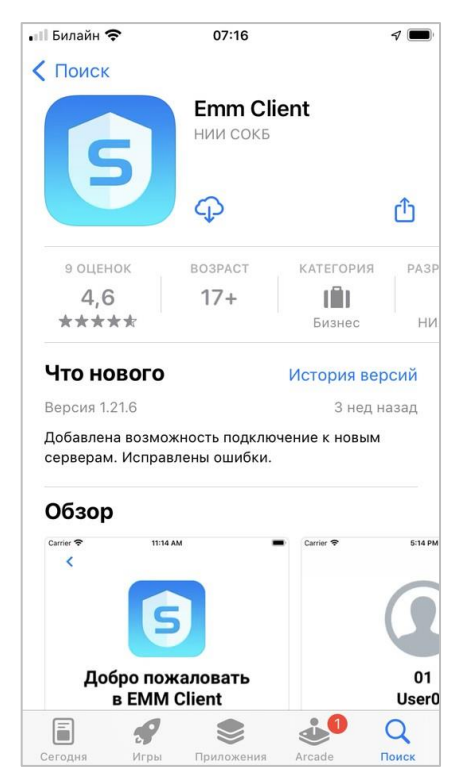

**Рисунок 1 – Приложение «EMM клиент» в App Store**

<span id="page-4-0"></span>При подключении к системе «UEM SafeMobile» пользователю необходимо дать согласие на доступ к геопозиции и выбрать строку **«При использовании»** (рисунок [2\)](#page-4-1). Затем дать согласие на отправку уведомлений, нажав кнопку **«Разрешить»** (рисунок [3\)](#page-5-0).

|                          | ◀ App Store .     <del>२</del><br>07:16 |       |
|--------------------------|-----------------------------------------|-------|
|                          | Информация об управлении устройством    |       |
|                          | English<br>Русский                      |       |
|                          |                                         |       |
| <b>Nocu</b><br>инфор     | Разрешить приложению                    |       |
| устрой                   | «EMM Client» использовать               |       |
| устано                   | Вашу геопозицию?                        |       |
| инфор                    | Ваше местоположение нужно для           |       |
| устрой                   | управления устройством                  |       |
| Прил                     |                                         | ении  |
| устрой                   | Высокоточно: вкл.                       | ь     |
| разрец                   |                                         |       |
| MecTOI                   |                                         | эса   |
| <b>MECTOI</b>            |                                         | ором  |
| EMM C                    |                                         |       |
| местог                   |                                         | учёта |
| рабоче                   |                                         |       |
| Приј <sup>а у</sup> лица |                                         | ли на |
| устрой                   |                                         | sie   |
| прило:                   | 94080                                   |       |
| устрой                   |                                         |       |
| обеспє                   | Однократно                              |       |
| B cc                     | При использовании                       |       |
| переда                   |                                         | TЬ    |
| данны                    |                                         | пицам |
| НИ ПО Н                  | Запретить                               | A EMM |
| доступ.<br>Client.       |                                         |       |
|                          |                                         |       |
|                          |                                         |       |
|                          |                                         |       |
|                          | <b>СОГЛАСЕН</b>                         |       |
|                          |                                         |       |

<span id="page-4-1"></span>**Рисунок 2 – Запрос на доступ к геопозиции**

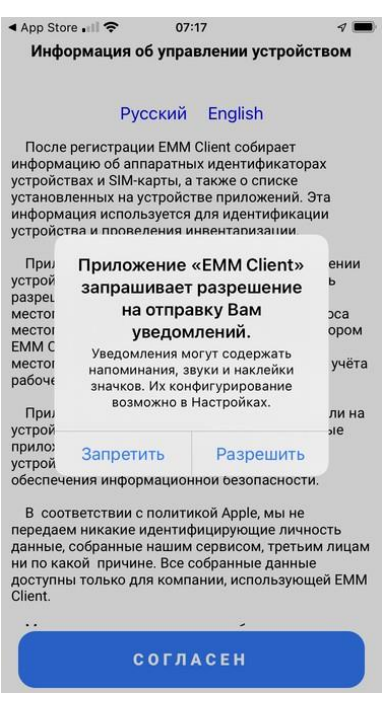

**Рисунок 3 – Запрос на отправку уведомлений**

<span id="page-5-0"></span>Далее, согласиться на сбор персональных данных и информации об устройстве. Для этого следует ознакомиться с полученным соглашением и нажать кнопку **«Согласен»** (рисунок [4\)](#page-5-1).

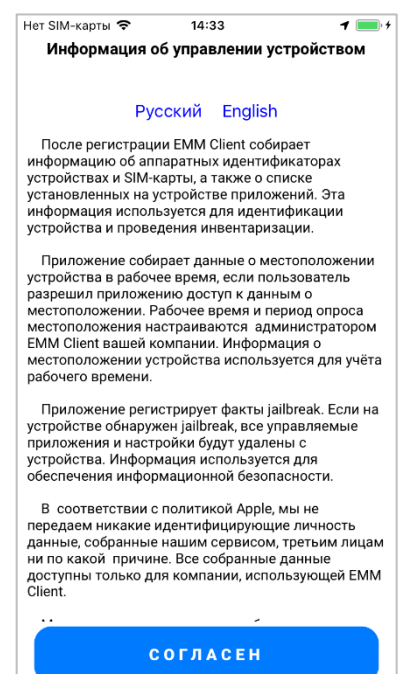

**Рисунок 4 – Соглашение на обработку персональных данных**

<span id="page-5-1"></span>По окончании установки в интерфейсе МСК появится иконка приложения «EMM клиент» <mark>S</mark>. Требуется открыть приложение и ввести данные, полученные от Администратора системы «UEM SafeMobile».

Если Администратор системы прислал QR-код, его необходимо просканировать, нажав кнопку «Отсканировать QR-код» и перейти к установке профиля управления (подраздел [2.1.2\)](#page-10-0).

В противном случае необходимо ввести адрес портала регистрации, в соответствии с рисунком [5](#page-6-0) и нажать кнопку **«Далее»**.

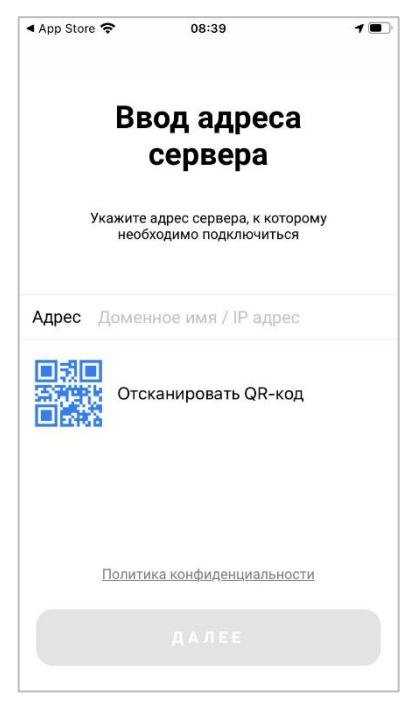

**Рисунок 5 – Окно ввода адреса сервера**

<span id="page-6-1"></span><span id="page-6-0"></span>Затем, в приветственном окне выбрать вариант авторизации в соответствии с рисунком [6.](#page-6-1)

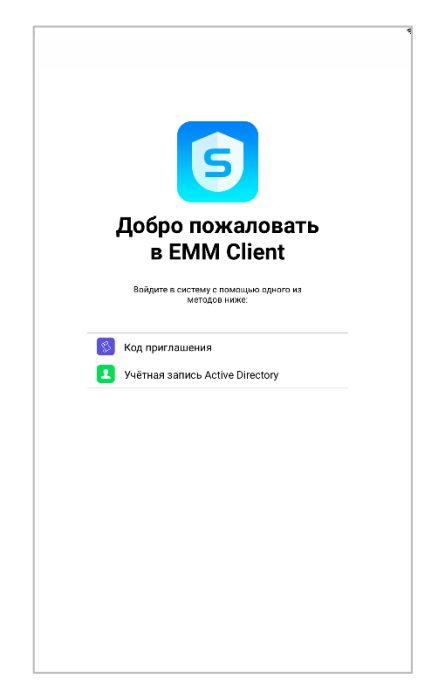

**Рисунок 6 – Приветственное окно**

SN

В зависимости от конфигурации сервера при авторизации пользователю могут быть предоставлены три варианта:

SI

1 вариант Авторизация путем введения данных пользователя в формате «домен\имя пользователя» и пароль пользователя, используя службу каталогов Microsoft Active Directory;

2 вариант Авторизация путем введения кода приглашения, полученного у Администратора системы «UEM SafeMobile»;

3 вариант Пользователю предоставляется выбор авторизации: через AD или код приглашения, для чего следует выбрать строку в соответствии с рисунком [6](#page-6-1) и продолжить авторизацию.

В следующем окне ввести данные в зависимости от присланных Администратором системы данных (рисунок [7\)](#page-7-0). Для продолжения работы нажать кнопку **«Далее»**, которая станет активна после корректного ввода данных.

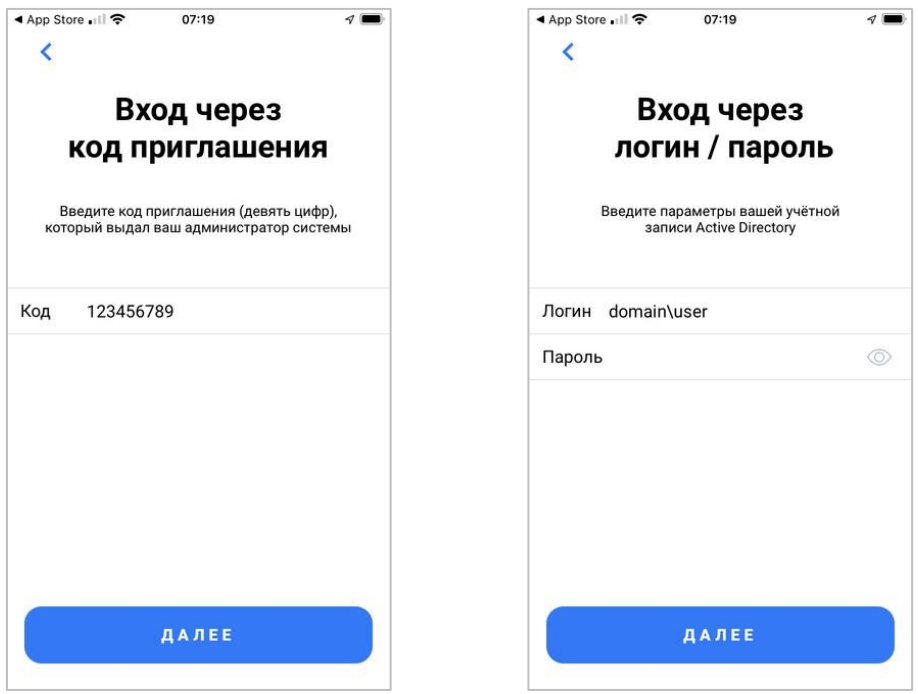

**Рисунок 7 – Окно входа**

<span id="page-7-0"></span>Если при авторизации через AD логин/пароль были введены неверно, то на экране отобразится сообщение об ошибке в соответствии с рисунком [8.](#page-8-0)

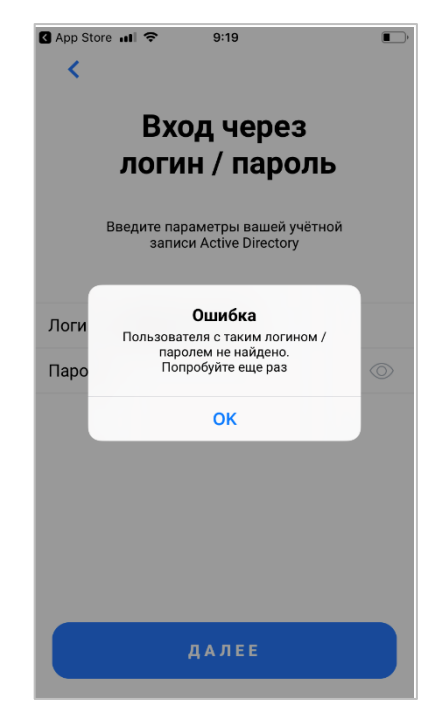

**Рисунок 8 – Ошибка ввода данных через AD**

<span id="page-8-0"></span>Для продолжения работы необходимо подтвердить личность пользователя, нажав на кнопку **«Да, это я»** в соответствии с рисунком [9.](#page-8-1) При возникновении ошибки нажать кнопку **«Не знаю, кто это»** и осуществить авторизацию сначала.

<span id="page-8-1"></span>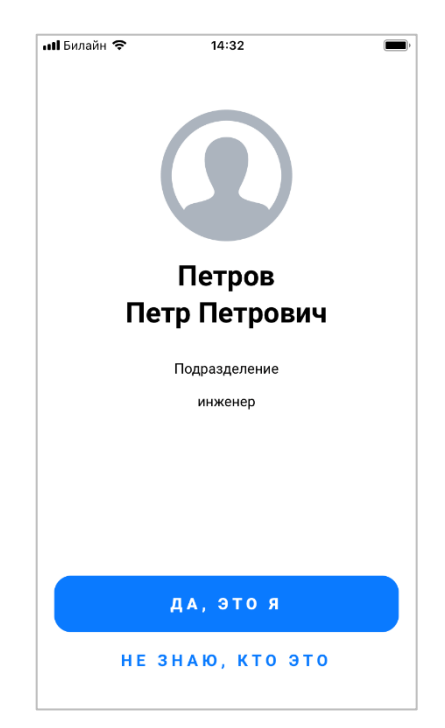

**Рисунок 9 – Окно подтверждения данных**

Если в АРМе Администратора задано требование о заключении с пользователем данного МСК пользовательского соглашения, то после выбора принадлежности на устройстве отобразится окно с условиями пользовательского соглашения (рисунок [10\)](#page-9-0).

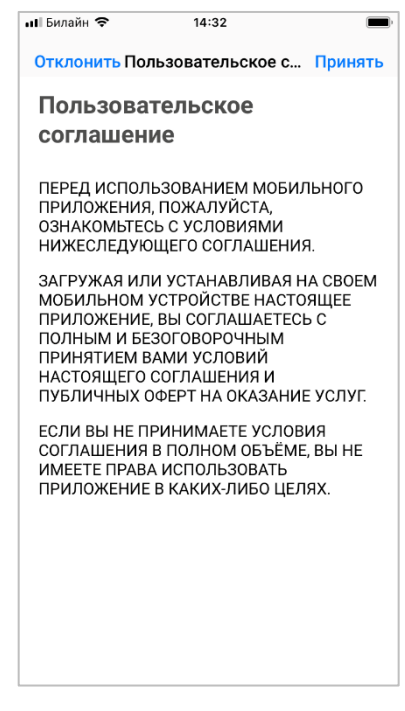

**Рисунок 10 – Окно с условиями пользовательского соглашения**

<span id="page-9-0"></span>*Примечание – Текст пользовательского соглашения может отличаться от приведенного на рисунке.*

Для продолжения процедуры следует согласиться с условиями пользовательского соглашения, нажав **«Принять»** (рисунок [10\)](#page-9-0). При нажатии **«Отклонить»** будет осуществлен возврат к окну ввода учетных данных, и установка профиля управления SafeMobile будет прекращена.

До установки профиля управления в приложении «EMM клиент» будет отображаться окно о передаче управления системе «UEM SafeMobile» в соответствии с рисунком [11.](#page-10-1)

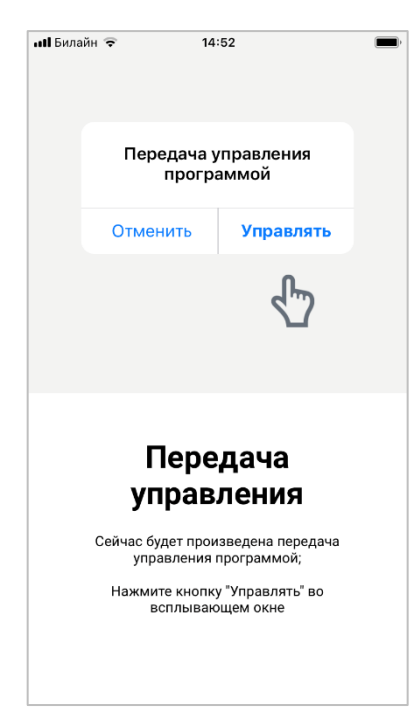

**Рисунок 11 – Окно о передаче управления**

### <span id="page-10-1"></span>**2.1.2 Установка профиля управления**

<span id="page-10-0"></span>По окончании процедуры подключения необходимо разрешить загрузку профиля конфигурации (рисунок [12\)](#page-10-2), затем отобразится уведомление с указанием перейти в приложение **«Настройки»** с целью завершения установки профиля (рисунок [13\)](#page-10-3).

<span id="page-10-2"></span>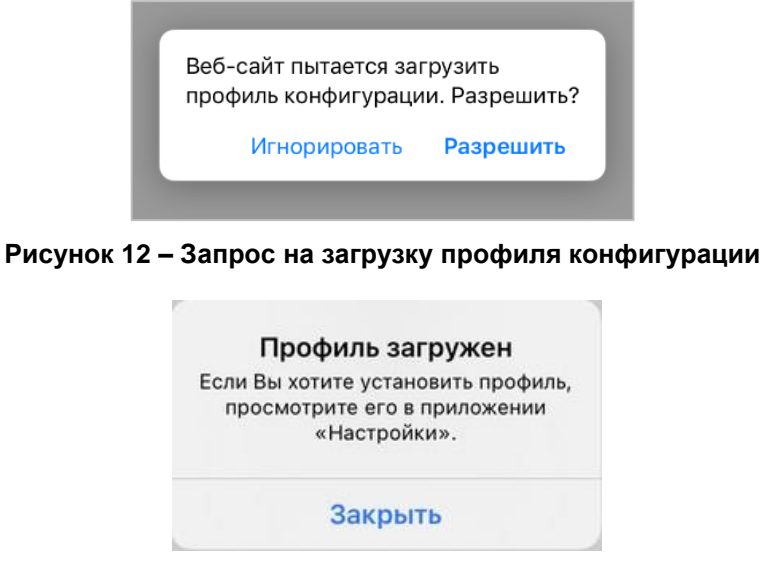

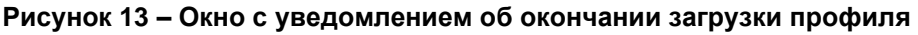

<span id="page-10-3"></span>Для продолжения работы нажать кнопку **«Закрыть»** (рисунок [13\)](#page-10-3).

Для завершения установки профиля необходимо перейти в приложение **«Настройки»**, выбрать пункт меню **«Основные» / «VPN и управление устройством»** и выбрать появившийся профиль управления. Для МСК на базе ОС iOS версий 10 и 11 переход в окно установки профиля осуществится автоматически.

В окне отобразится информация о загруженном на МСК профиле в соответствии с рисунком [14.](#page-11-0) Для продолжения работы следует нажать на кнопку **«Установить»**.

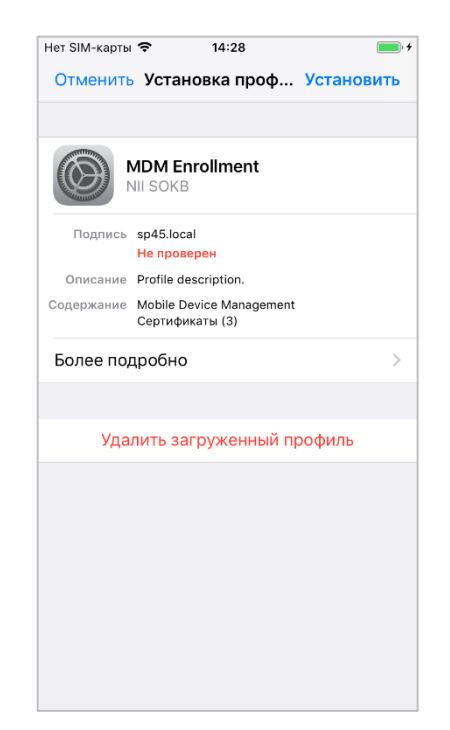

**Рисунок 14 – Окно установки профиля**

<span id="page-11-0"></span>*Примечание − Наименование профиля управления может отличаться от приведенного на рисунке.*

Далее, ознакомится с предупреждением (рисунок [15\)](#page-12-0) и нажать **«Установить»**, а затем во всплывающем окне **«Удаленное управление»** нажать **«Доверять»** (рисунок [16\)](#page-12-1).

SN

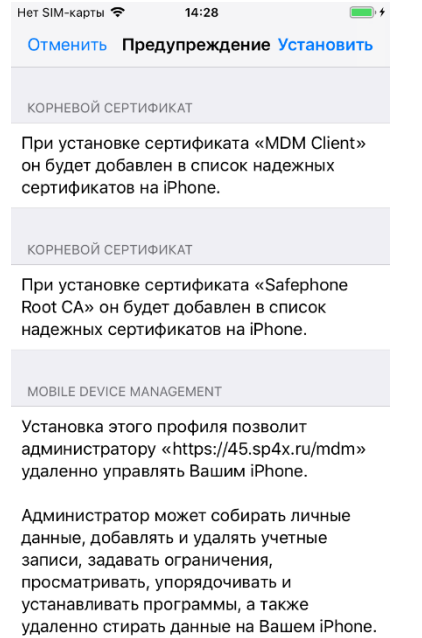

<span id="page-12-0"></span>**Рисунок 15 – Предупреждение при установке профиля управления**

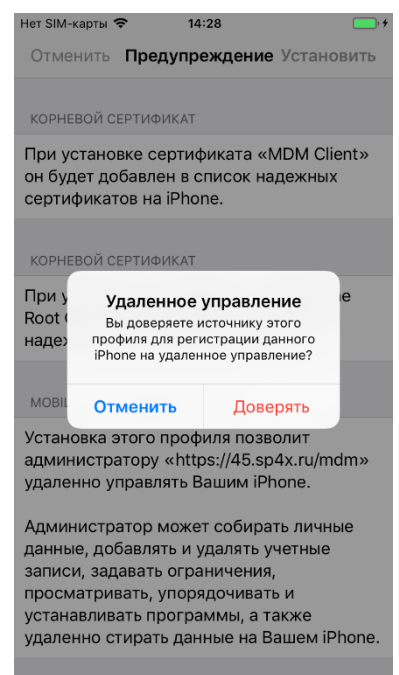

**Рисунок 16 – Запрос на удаленное управление**

<span id="page-12-1"></span>После завершения установки в окне **«Профиль установлен»** следует нажать **«Готово»** для закрытия окна (рисунок [17\)](#page-13-0).

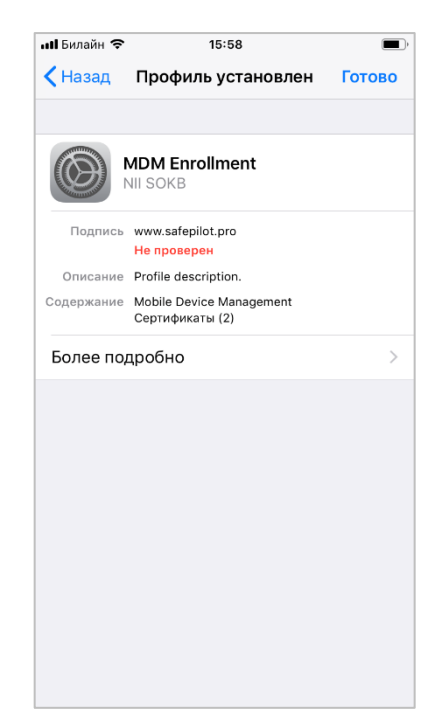

**Рисунок 17 – Успешная установка профиля**

<span id="page-13-0"></span>Если профиль управления был установлен *посредством приложения «EMM клиент»* на МСК отобразится запрос на передачу управления данным приложением системе «UEM SafeMobile»» в соответствии с рисунком [18,](#page-13-1) для разрешения передачи нажать на **«Управлять»**.

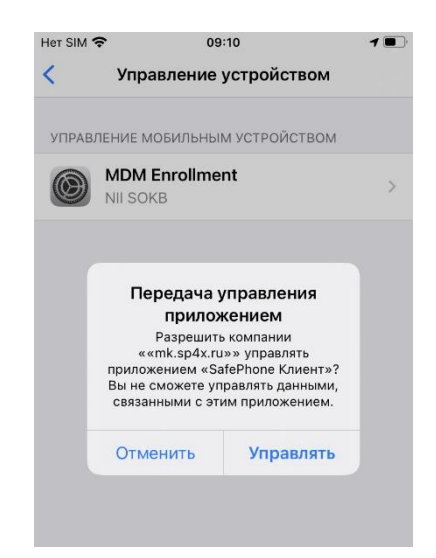

**Рисунок 18 – Запрос на передачу управления приложением**

<span id="page-13-1"></span>При установке профиля управления *через браузер* отобразится запрос на установку приложения «EMM клиент» в соответствии с рисунком [29.](#page-21-0)

### **2.1.3 Управление МСК после установки профиля управления**

После успешной установки профиля управления и приложения «EMM клиент» на устройство, а также регистрации в системе «UEM SafeMobile», к МСК будут применены корпоративные политики. В этом случае окно профиля управления будет отображаться в соответствии с рисунком [19.](#page-14-0)

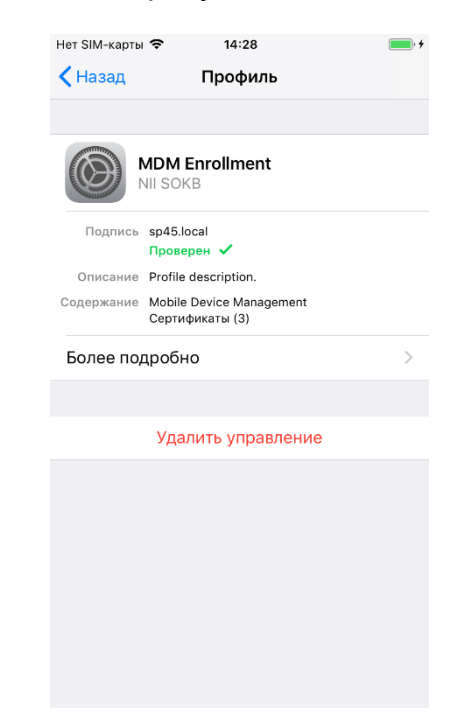

**Рисунок 19 – Окно основных параметров профиля**

<span id="page-14-0"></span>Если в системе «UEM SafeMobile» для МСК задана настройка корпоративной электронной почты, необходимо ввести пароль учетной записи пользователя во всплывающем окне и нажать «ОК». В случае, если запрос пароля не отобразился в интерфейсе устройства (актуально для версии ОС 12.Х), следует добавить пароль в окне **«Настройки» / «Пароли и учетные записи»**. При внесении администратором SafeMobile изменений в настройки корпоративной электронной почты система потребует повторного ввода пароля пользователя.

Администратор системы может осуществить перевод МСК в режим Supervised. В этом случае, после перепрошивки, на МСК в приложении **«Настройки»** отобразится сообщение об осуществлении контроля над устройством в соответствии с рисунком [20.](#page-15-0)

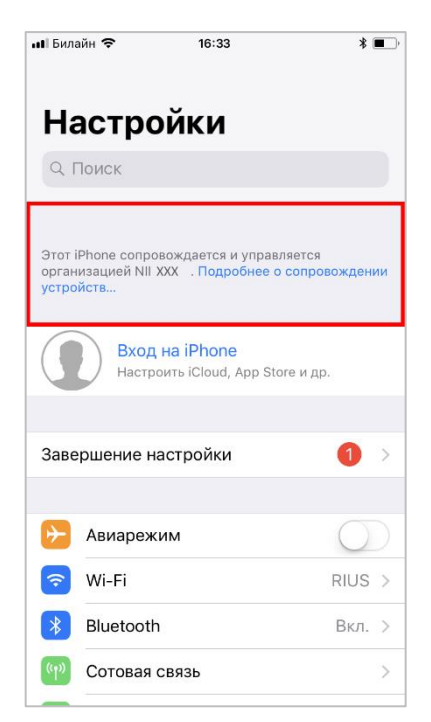

**Рисунок 20 – Сообщение о контроле над устройством в приложении «Настройки»**

### <span id="page-15-0"></span>**Регистрация с помощью браузера**

Открыть браузер Safari и ввести адрес портала регистрации, полученный от Администратора системы «UEM SafeMobile». В том случае, если портал недоступен, проверить наличие доступа в сеть Интернет.

Если доступ к порталу осуществляется с использованием сертификатов, выданных организацией, не входящей в состав доверенных, возможно появление следующих сообщений:

─ для МСК на базе **ОС iOS версии 10** возможно появление сообщения **«Не удается проверить удостоверение сервера»** в соответствии с рисунком [21.](#page-16-0) В этом случае для продолжения работы следует нажать **«Продолжить»**.

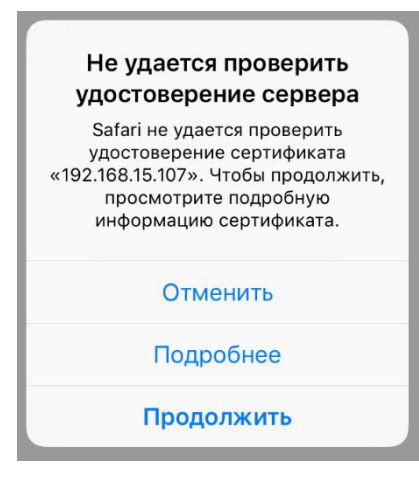

**Рисунок 21** – **Сообщение о невозможности проверить удостоверение сертификата сервера**

<span id="page-16-0"></span>*Примечание – Адрес сервера может отличаться от указанного на рисунке [21.](#page-16-0)*

─ для МСК на базе **ОС iOS версии 11** возможно появление сообщения: **«Это подключение не защищено»** (рисунок [22\)](#page-16-1).

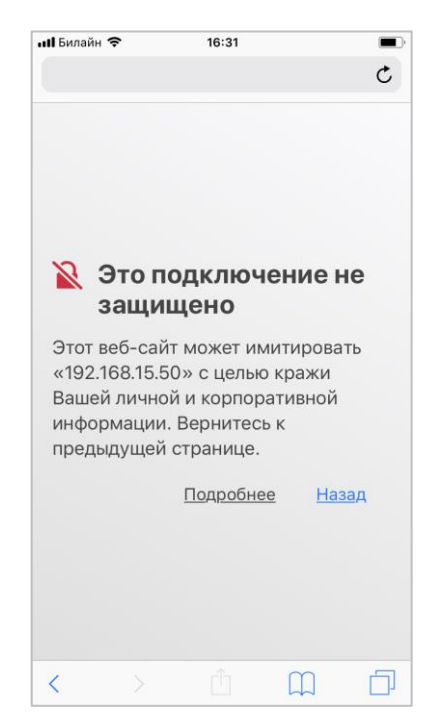

**Рисунок 22 – Сообщение о незащищенном соединении**

<span id="page-16-1"></span>В этом случае следует нажать **«Подробнее»**, после чего отобразится окно Safari с дополнительными сведениями о сертификате в соответствии с рисунком [23.](#page-17-0)

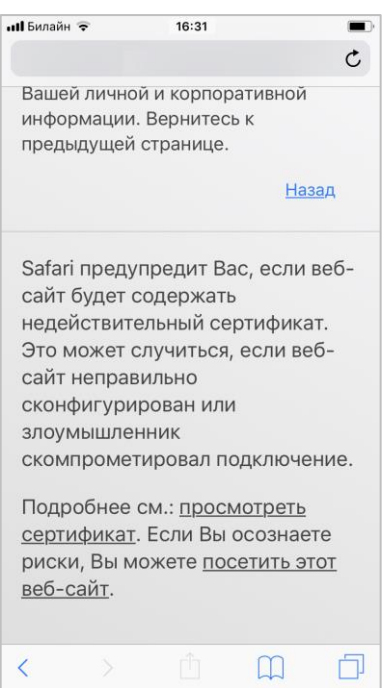

**Рисунок 23** – **Дополнительные сведения о сертификате**

<span id="page-17-0"></span>Следует нажать на ссылку **«Посетить этот веб-сайт»** в нижней части окна и подтвердить выбранное действие в соответствии с рисунком [24.](#page-17-1)

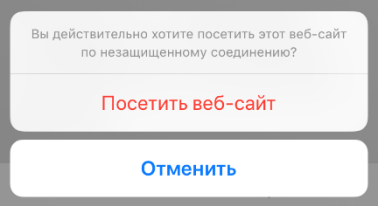

**Рисунок 24 – Сообщение о необходимости подтверждения действия**

<span id="page-17-1"></span>Далее на экране МСК отобразится окно ввода учетных данных. В зависимости от конфигурации сервера при авторизации пользователю предоставляется три варианта:

1 вариант Авторизация путем введения данных пользователя в формате «домен\имя пользователя» и пароль пользователя, используя службу каталогов Microsoft Active Directory.

2 вариант Авторизация путем введения кода приглашения, полученного у Администратора системы «UEM SafeMobile».

3 вариант Пользователю предоставляется выбор авторизации: через AD или код приглашения, для чего следует в окне (рисунок [25\)](#page-18-0) ввести данные по одному из выбранному варианту и продолжить авторизацию.

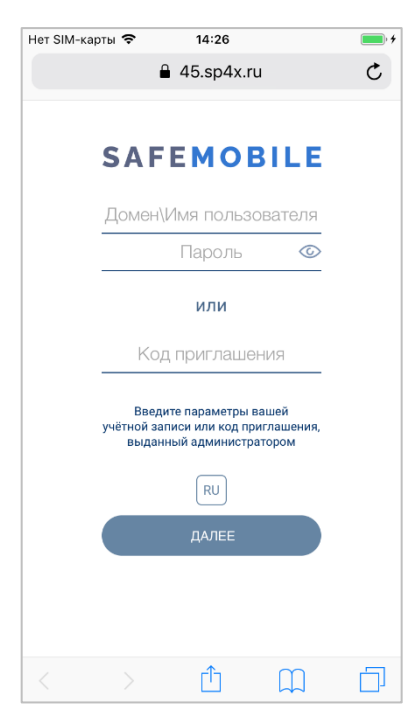

#### <span id="page-18-0"></span>**Рисунок 25** – **Окно ввода учетных данных по выбору пользователя**

При помощи кнопки  $\boxed{\text{RU}}$  осуществляется переключение языка интерфейса с русского на английский. Для обратного переключения предназначена кнопка  $\left[\begin{smallmatrix} \text{EN} \end{smallmatrix}\right]$ 

Зарегистрировать МСК в системе «UEM SafeMobile» посредством введения учетных данных в соответствующие текстовые поля в зависимости от выбранного варианта авторизации.

Если данные были введены корректно, то для продолжения регистрации следует нажать **«ДАЛЕЕ»**.

Если данные были неверно введены три раза подряд (значение по умолчанию согласно корпоративной парольной политике), после появления сообщения о превышении допустимого числа ошибок в соответствии с рисунком [26,](#page-19-0) возможность самостоятельной регистрации пользователя будет временно заблокирована.

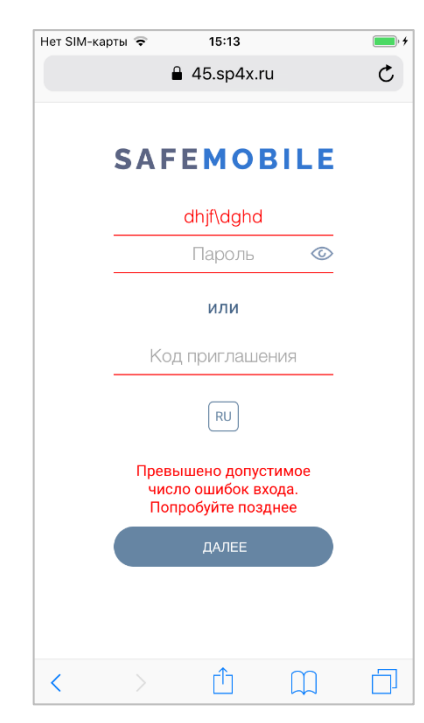

**Рисунок 26 – Превышение количества попыток ввода данных**

Если в АРМе Администратора задано требование о заключении с пользователем данного МСК пользовательского соглашения, то после выбора принадлежности на устройстве отобразится окно с условиями пользовательского соглашения (рисунок [27\)](#page-19-1).

<span id="page-19-0"></span>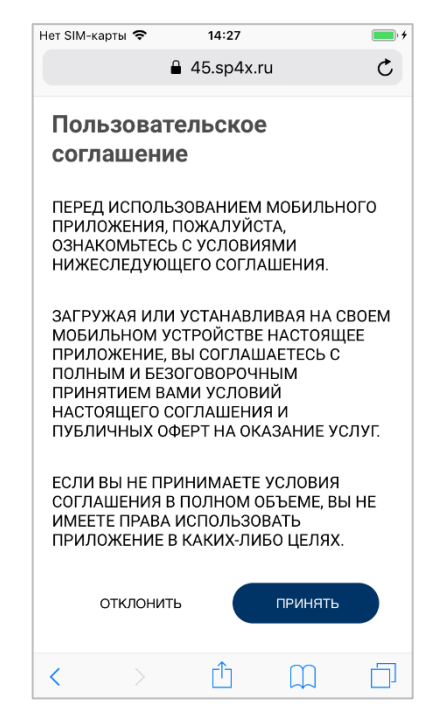

**Рисунок 27 – Окно с условиями пользовательского соглашения**

<span id="page-19-1"></span>*Примечание – Текст пользовательского соглашения может отличаться от приведенного на рисунке.*

Для продолжения процедуры следует согласиться с условиями пользовательского соглашения, нажав **«ПРИНЯТЬ»** (рисунок [27\)](#page-19-1). При нажатии **«ОТКЛОНИТЬ»** будет осуществлен возврат к окну ввода учетных данных, и установка профиля управления SafeMobile будет прекращена.

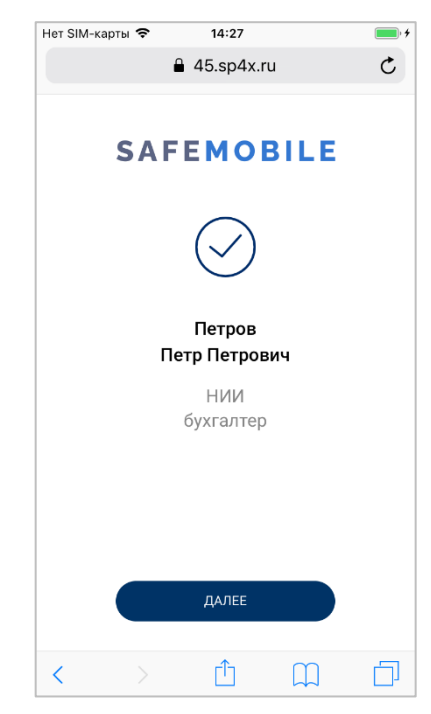

**Рисунок 28 – Окно установки профиля с учетными данными пользователя**

<span id="page-20-0"></span>Для продолжения работы следует нажать кнопку **«ДАЛЕЕ»**.

Далее, установить профиль управления в соответствии с описанием в [2.1.2.](#page-10-0)

По окончании установки профиля управления на МСК отобразится запрос на установку приложения «EMM клиент» в соответствии с рисунком [29.](#page-21-0) Следует нажать **«Установить».**

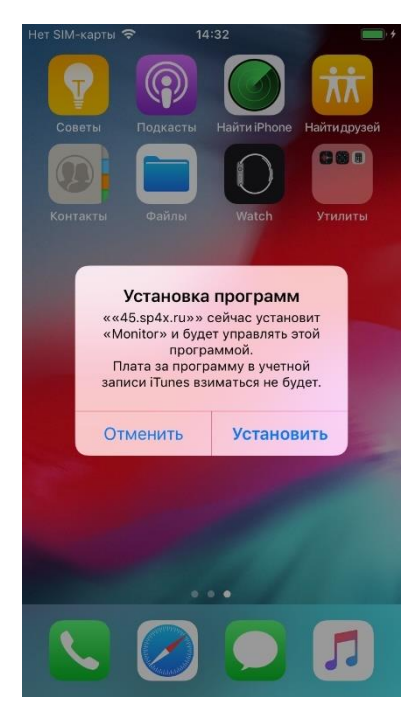

**Рисунок 29 – Запрос на установку приложения**

<span id="page-21-0"></span>По окончании установки на экране устройства появится иконка приложения «FMM клиент»  $\left| \mathbf{s} \right|$ 

При успешной установке профиля управления на МСК в приложении Safari отобразится окно с учетными данными пользователя согласно рисунку [28.](#page-20-0) Для МСК на базе ОС iOS версий 10 и 11 переход в приложение Safari осуществится автоматически после нажатия на кнопку **«Готово»** в окне успешной установки профиля (рисунок [17\)](#page-13-0).

# **3 Описание действий при работе с приложением «EMM клиент»**

Приложение «EMM клиент» автоматически устанавливается на МСК после регистрации в системе «UEM SafeMobile», не рекомендуется его удалять, так как оно связано с безопасностью устройства.

### **Вход в приложение «EMM клиент»**

При первом входе в приложение «EMM клиент» на МСК поступят следующие запросы, если разрешения не были получены ранее:

- − на обновление приложения «EMM клиент»;
- − на отправку уведомлений;

− на доступ к геопозиции.

Запрос на отправку пользователю уведомлений воспроизведется в соответствии с рисунком [30.](#page-22-0)

> Программа «EMM Client» запрашивает разрешение на отправку Вам уведомлений. Уведомления могут содержать<br>напоминания, звуки и наклейки значков. Их конфигурирование<br>возможно в Настройках. Разрешить Не разрешать

#### **Рисунок 30 – Запрос на отправку уведомлений**

<span id="page-22-0"></span>Данные уведомления необходимы для получения актуальной информации о новых корпоративных приложениях, доступных для установки, а также о появлении обновлений для уже загруженных приложений. Для получения уведомлений следует нажать **«Разрешить»**. В противном случае указанная информация будет недоступна.

В случае если пользователь нажал **«Не разрешать»**, а в дальнейшей работе считает возможным получение уведомлений о приложениях, требуется открыть приложение **«Настройки»**, выбрать пункт меню **«EMM клиент»** / **«Уведомления»** / «Допуск уведомлений», включить посредством переключателя © уведомления и настроить их отображение (рисунок [31\)](#page-22-1), исходя из индивидуальных предпочтений.

<span id="page-22-1"></span>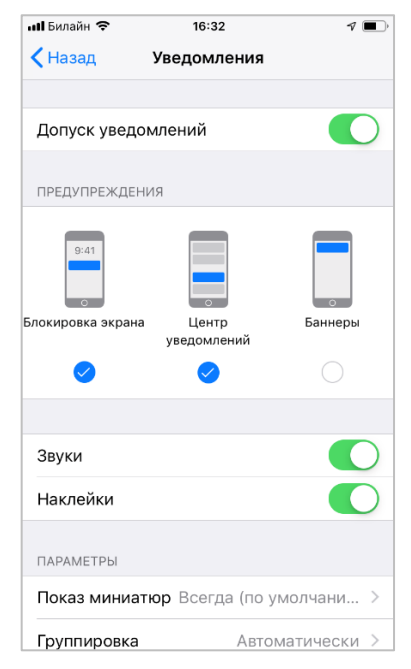

**Рисунок 31 – Настройка уведомлений**

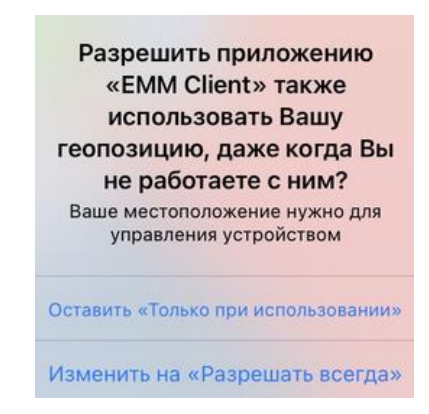

**Рисунок 32 – Запрос на доступ к геопозиции пользователя**

В дальнейшем, для настройки доступа, требуется открыть приложение **«Настройки»**, выбрать пункт меню **«EMM клиент»** / **«Геопозиция»** или выбрать пункт меню **«Конфиденциальность» / «Службы геолокации»** / **«EMM клиент»**, а затем выбрать строку **«Всегда»** в соответствии с рисунком [33.](#page-23-0)

| <b>ull</b> Билайн 중                    | 16:32                                     |  |
|----------------------------------------|-------------------------------------------|--|
| ◆ Назад                                | Геопозиция                                |  |
|                                        | РАЗРЕШИТЬ ДОСТУП К ГЕОПОЗИЦИИ             |  |
| Никогда                                |                                           |  |
|                                        | При использовании программы               |  |
| Всегда                                 |                                           |  |
| Сведения от программы:<br>устройством» | «Ваше местоположение нужно для управления |  |

**Рисунок 33 – Настройка доступа к геопозиции**

<span id="page-23-0"></span>При первоначальном входе в приложение, если в АРМе Администратора приложения для отображения в ПО «EMM клиент» не заданы, то главное окно отобразится в соответствии с рисунком [34.](#page-24-0)

SN

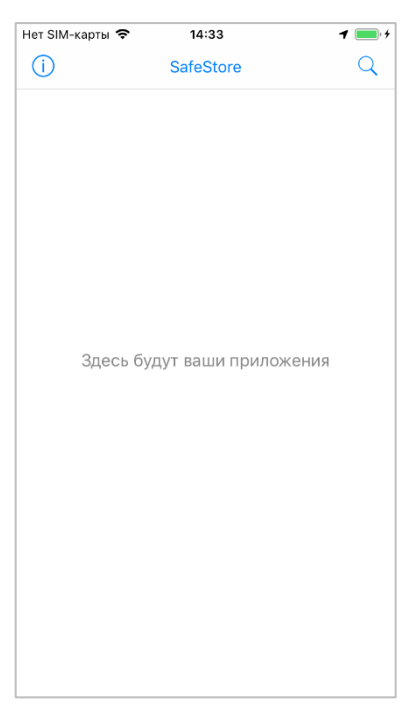

**Рисунок 34 – Окно приложения «EMM клиент» без отображаемых приложений**

## <span id="page-24-0"></span>**Информационное окно приложения «EMM клиент»**

Для перехода в информационное окно следует нажать на кнопку  $\overline{\mathbb{O}}$  в левом верхнем углу главного окна приложения «EMM клиент». В информационном окне отображаются состояния МСК:

- **«Система защищена»** признаков взлома устройства не обнаружено, доступ к уведомлениям и статус GPS зависят от разрешений пользователя (рисунок [35\)](#page-25-0);
- **«Джейлбрейк»** обнаружены признаки взлома устройства при отсутствии связи с сервером, например, в случае отсутствия соединения с Интернет (рисунок [36\)](#page-25-1).

*Если обнаружены признаки взлома устройства, при наличии связи с сервером, устройство автоматически отключится от управления системой «UEM SafeMobile», корпоративные приложения и данные, включая приложение «EMM клиент», удалятся.*

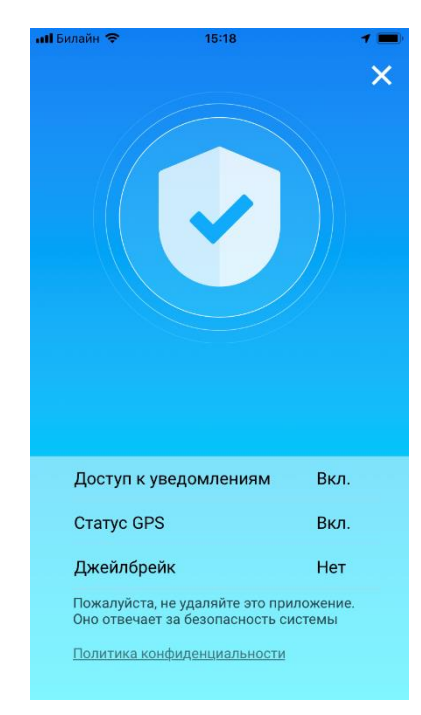

**Рисунок 35 – Окно состояния «Система защищена»**

<span id="page-25-0"></span>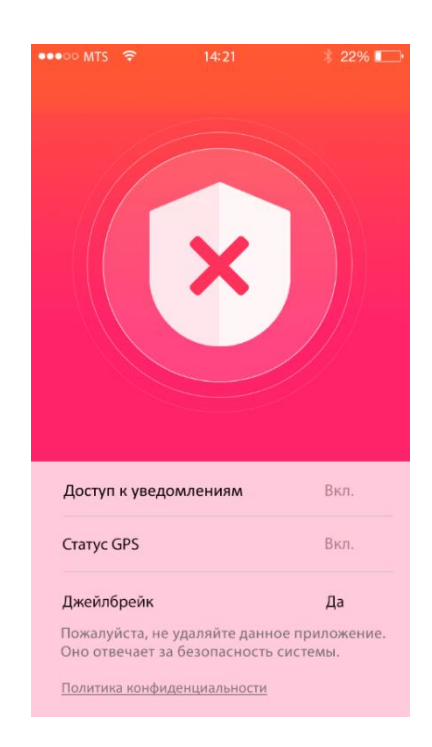

**Рисунок 36 – Окно состояния «Джейлбрейк»**

### <span id="page-25-1"></span>**Главное окно приложения «EMM клиент»**

При работе с приложением «EMM клиент» в интерфейсе устройства отобразится каталог приложений (рисунок [37\)](#page-26-0) со списком установленных, доступных для установки корпоративных приложений, совместимых с платформой МСК.

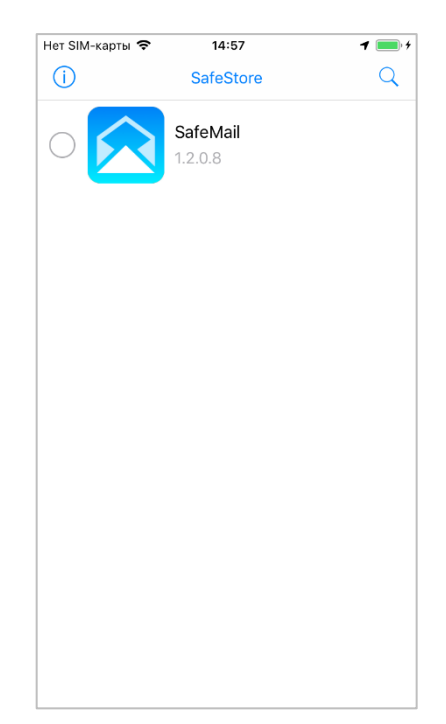

**Рисунок 37 – Окно каталога приложений**

# <span id="page-26-0"></span>*Примечание − Указанные приложения приведены условно и могут отличаться от корпоративных приложений.*

В строке списка воспроизводится иконка приложения, его название, версия и доступная для реализации процедура с выбранным приложением, а именно:

- просмотр информации о приложении:
- установка/удаление приложения на МСК.

Для удобства работы в каталоге приложений предоставляется возможность поиска приложения по его наименованию. Для осуществления поиска предназначена кнопка  $\mathbb Q$ , при нажатии на которую отобразится окно с полем для ввода поискового запроса (рисунок [38\)](#page-27-0).

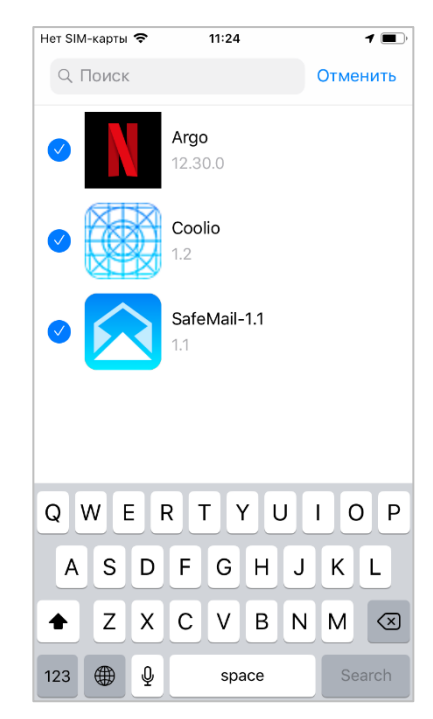

**Рисунок 38 – Окно с полем для ввода поискового запроса**

<span id="page-27-0"></span>Для получения более подробной информации о приложении необходимо выбрать требуемую строку в списке и перейти в окно в соответствии с рисунком [39.](#page-27-1) В данном окне можно ознакомиться с размером дистрибутива для скачивания.

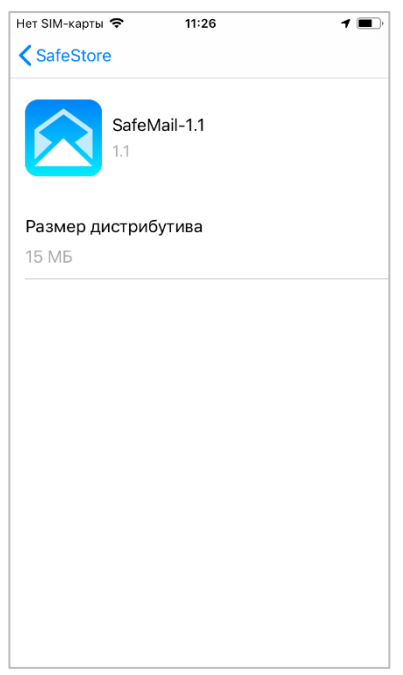

#### **Рисунок 39 – Подробная информация о приложении**

<span id="page-27-1"></span>Для установки приложения на МСК следует установить галочку в строке с выбранным приложением (рисунок [40\)](#page-28-0). После подтверждения процедуры пользователем в соответствии с рисунком [41,](#page-28-1) запустится процесс инсталляции.

При снятии галочки приложение будет удалено с МСК, после подтверждения правильности действия в присланном уведомлении.

Обновление версий в списке приложений осуществляется автоматически.

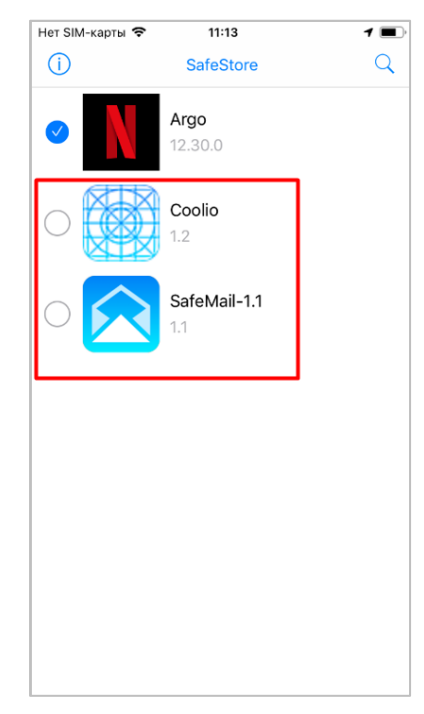

**Рисунок 40 – Приложения, доступные для установки**

<span id="page-28-0"></span>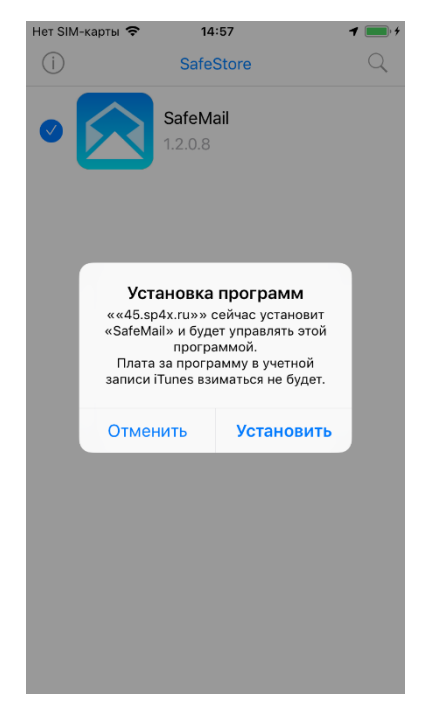

**Рисунок 41 – Уведомление об установке приложения**

<span id="page-28-1"></span>По окончании установки приложение отобразится со статусом: установлено (рисунок [42\)](#page-29-0), а его иконка воспроизведется на рабочем столе МСК (рисунок [43\)](#page-29-1).

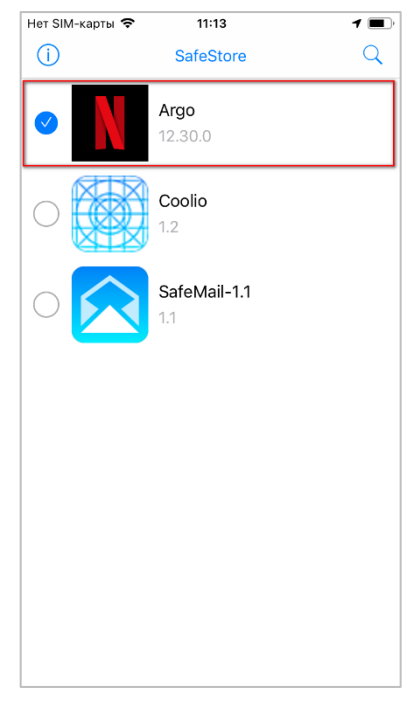

**Рисунок 42 – Установленное приложение**

<span id="page-29-0"></span>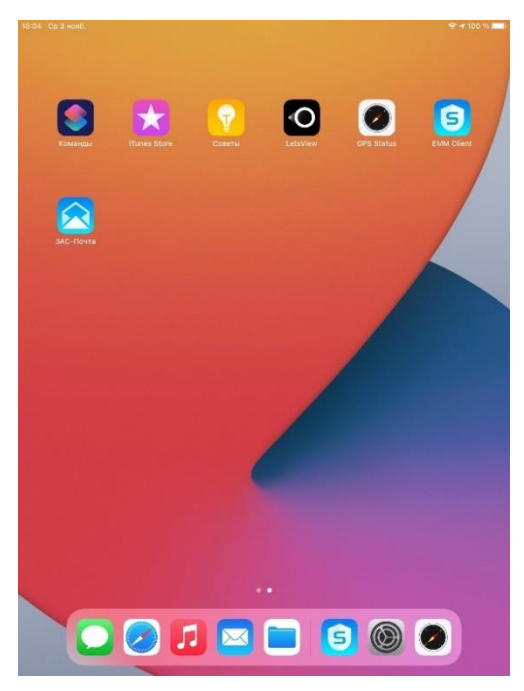

**Рисунок 43 – Иконка установленного приложения на рабочем столе МСК**

<span id="page-29-1"></span>Если МСК какое-то время находилось вне зоны доступа сети, для получения верной информации по приложениям следует обновить текущую страницу каталога приложения движением пальца по экрану сверху-вниз (pull-to-refresh).

# **4 Самостоятельный выход пользователя из-под управления системы «UEM SafeMobile»**

SN

В связи с тем, что отключение пользователя от управления системой «UEM SafeMobile», как правило, осуществляется удаленно Администратором системы «UEM SafeMobile», при котором удаляются все корпоративные приложения и прекращается доступ к корпоративным данным, самостоятельный вывод мобильного устройства из-под управления следует производить только в крайних случаях.

Для осуществления самостоятельного выхода из-под управления необходимо открыть приложение **«Настройки»** и выбрать пункт меню **«Основные»** / **«Управление устройством»** и профиль управления (рисунок [19\)](#page-14-0).

Затем нажать **«Удалить управление»**, при запросе пароля ввести текущий пароль устройства. В окне подтверждения удаления нажать **«Удалить управление»** (рисунок [44а](#page-30-0)) – для iPhone, нажать **«Удалить»** (рисунок [44б](#page-30-0)) – для iPad.

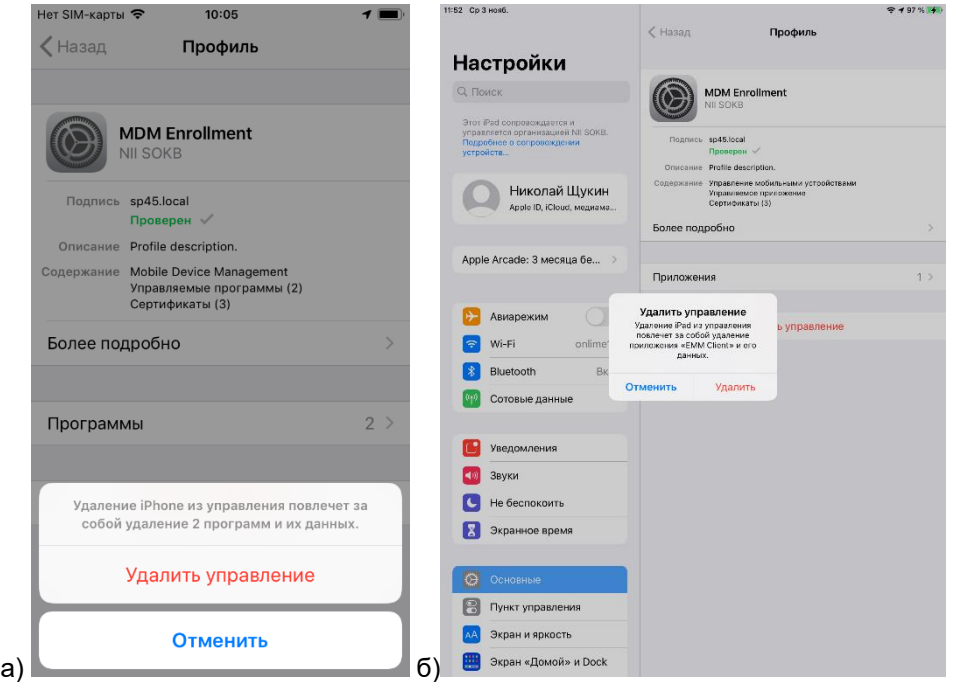

#### <span id="page-30-0"></span>**Рисунок 44 – Подтверждение удаления профиля**

Приложение «EMM клиент» будет автоматически удалено после удаления профиля управления.

# **5 Корпоративные клиентские приложения**

После установки на МСК профиля управления SafeMobile Администратор при помощи АРМ Администратора может установить на устройство корпоративные клиентские приложения.